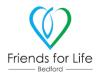

## Step by Step guide to installing and using the Friends for Life Impact Tool

1. Go to the website to access the form. You can do this by either scanning the code below or going to the website given below.

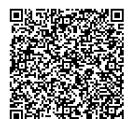

Scan this QR code using the camera on your phone. Pretend you are going to take a picture of it and it will come up with the link for you to click on – this will take you straight there.

Or go to this website: <a href="https://eu.jotform.com/app/222252399499368">https://eu.jotform.com/app/222252399499368</a>

2. Either of these routes should take you to the form. After a couple of second, a message should pop up on your phone that asks you if you wish to save the form to your desk top. This is an easy way to access the form when you make a visit and means that you do not need to keep remembering to have the address to hand.

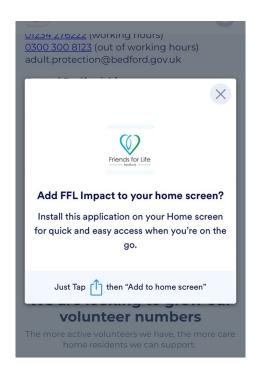

Tap the button shown here and select 'Add to home screen'

You should then be able to go back to your home screen and see the APP. Just click on the APP and you should see the following screen:

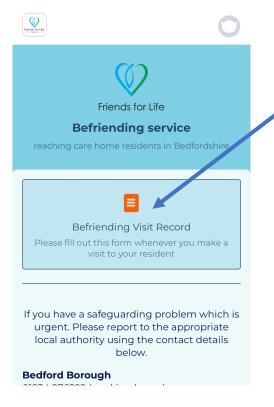

Click here to access the form you will need for your visits.

When you have filled in the form, click 'submit' and the form will be sent straight to us.

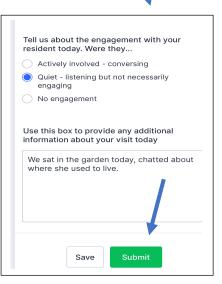